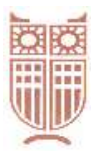

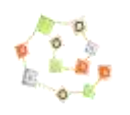

ΒΙΒΛΙΟΘΗΚΗ-ΥΠΗΡΕΣΙΑ ΠΛΗΡΟΦΟΡΗΣΗΣ www.library.panteion.gr

# *Λογισμικό ανίχνευσης λογοκλοπής Turnitin - Σύντομος Οδηγός (www.turnitin.com)*

### **Οδηγίες για διδάσκοντες**

Για να χρησιμοποιήσετε το Turnitin απαιτούνται τα παρακάτω βήματα:

- 1. Δημιουργία λογαριασμού
- 2. Δημιουργία/διαχείριση τάξης
- 3. Δημιουργία/διαχείριση εργασιών

#### *1. Δημιουργία λογαριασμού*

Υπάρχουν δύο τρόποι δημιουργίας λογαριασμού:

- A. Ο διαχειριστής του ιδρύματος εγγράφει τους καθηγητές/καθηγήτριες στην πλατφόρμα και κάθε εγγεγραμμένος χρήστης λαμβάνει ένα email που του ζητά να δημιουργήσει κωδικό ακολουθώντας κάποια βήματα.
- B. Μεμονωμένα ο κάθε καθηγητής/τρια εγγράφεται στην πλατφόρμα και δημιουργεί το λογαριασμό του. Στην περίπτωση αυτή απαιτείται η χρήση αναγνωριστικού λογαριασμού/**Account id»** και κλειδιού συμμετοχής/**join key**, τα οποία παραδίδονται με μήνυμα ηλεκτρονικού ταχυδρομείου στους καθηγητές από το διαχειριστή του ιδρύματος, ώστε να πιστοποιηθεί ότι είναι εξουσιοδοτημένοι χρήστες.

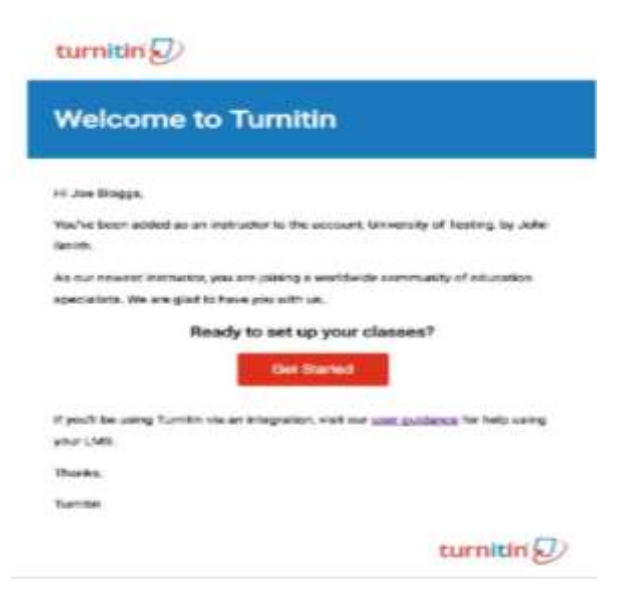

**Περίπτωση Α**: Αν έχετε λάβει ένα email καλωσορίσματος από το Turnitin, αυτό σημαίνει ότι ο διαχειριστής του συστήματος σας έχει προσθέσει στο λογαριασμό του ιδρύματος και αυτό θα σας επιτρέψει να δημιουργήσετε τάξεις, να προσθέσετε φοιτητές και να δημιουργήσετε εργασίες. Για να έχετε πρόσβαση στο λογαριασμό σας στο Turnitin ακολουθήστε τις παρακάτω οδηγίες. Πατήστε στο κουμπί «Ξεκινήστε» (Get Started) από το ηλεκτρονικό μήνυμα καλωσορίσματος που έχετε λάβει.

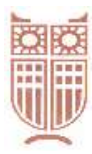

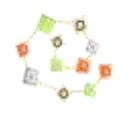

# ΒΙΒΛΙΟΘΗΚΗ-ΥΠΗΡΕΣΙΑ ΠΛΗΡΟΦΟΡΗΣΗΣ www.library.panteion.gr

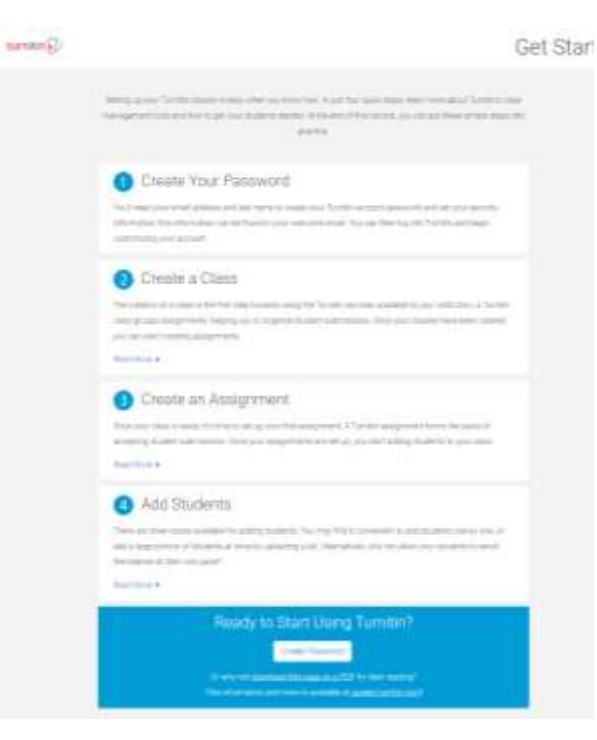

Στη σελίδα που θα οδηγηθείτε πατήστε «Create Password» (κάτω μέρος της οθόνης), για να μπορέσετε να δημιουργήσετε έναν κωδικό πρόσβασης.

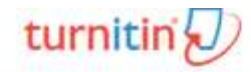

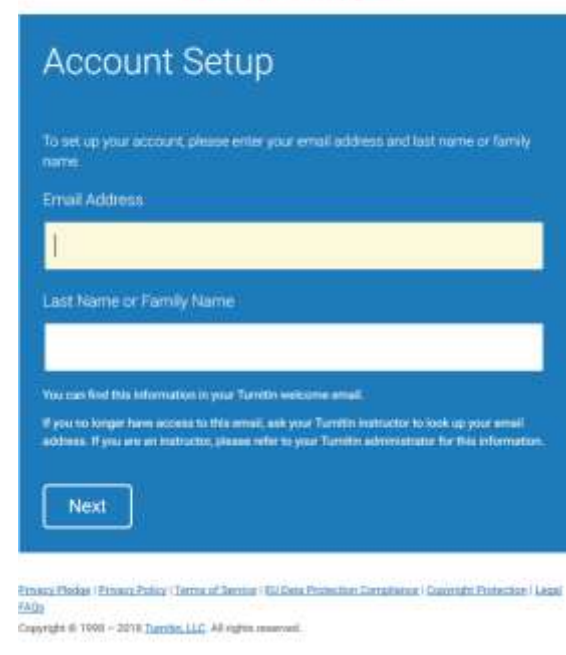

Στη νέα σελίδα θα πρέπει να εισάγετε τη διεύθυνση του ηλεκτρονικού σας ταχυδρομείου (η οποία πρέπει να είναι ίδια με αυτή που σας έχει αποσταλεί η πρόσκληση), να συμπληρώσετε το επώνυμο σας, και στη συνέχεια να επιλέξετε επόμενο (next)

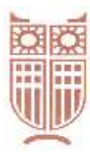

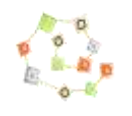

ΒΙΒΛΙΟΘΗΚΗ-ΥΠΗΡΕΣΙΑ ΠΛΗΡΟΦΟΡΗΣΗΣ www.library.panteion.gr

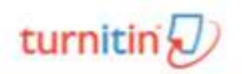

### **Account Setup**

41 Private Folio 1 Service Develop 1922 of 1998 - 2017 Sandra LLC All Hallis in

Ένα νέο παράθυρο θα εμφανιστεί (Account Setup) και θα σας αποσταλεί ένα ηλεκτρονικό μήνυμα με θέμα Create your Turnitin Password.

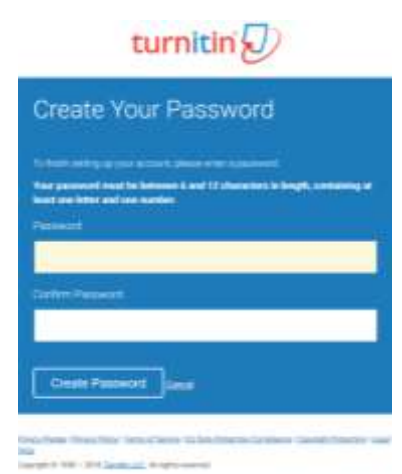

Ακολουθήστε τις οδηγίες και το σύνδεσμο που υπάρχουν στο μήνυμα ηλεκτρονικού ταχυδρομείου που λάβατε για να δημιουργήσετε κωδικό/password. Ο κωδικός πρέπει να είναι από 6 έως 12 χαρακτήρες και να περιέχει τουλάχιστον ένα γράμμα και έναν αριθμό. Επιβεβαιώστε τον κωδικό και επιλέξτε δημιουργία κωδικού (Create Password) ώστε να ολοκληρωθεί ο λογαριασμός σας.

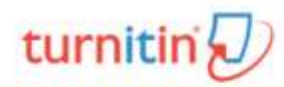

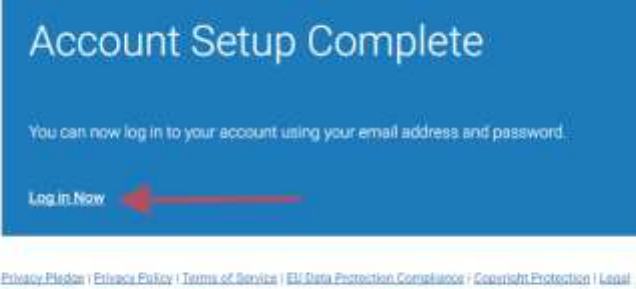

TAG Copyright @ 1998 - 2017 Turnitin, LLC All rights reserved. Ο λογαριασμός σας έχει ολοκληρωθεί και θα λάβετε ένα email επιβεβαίωσης. Πατώντας στο Log in Now θα βρεθείτε σε μια νέα οθόνη, όπου μπορείτε να εισάγετε το email και τον κωδικό σας, για να εισέλθετε στην πλατφόρμα.

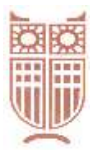

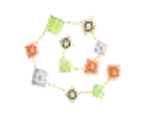

### ΒΙΒΛΙΟΘΗΚΗ-ΥΠΗΡΕΣΙΑ ΠΛΗΡΟΦΟΡΗΣΗΣ www.library.panteion.gr

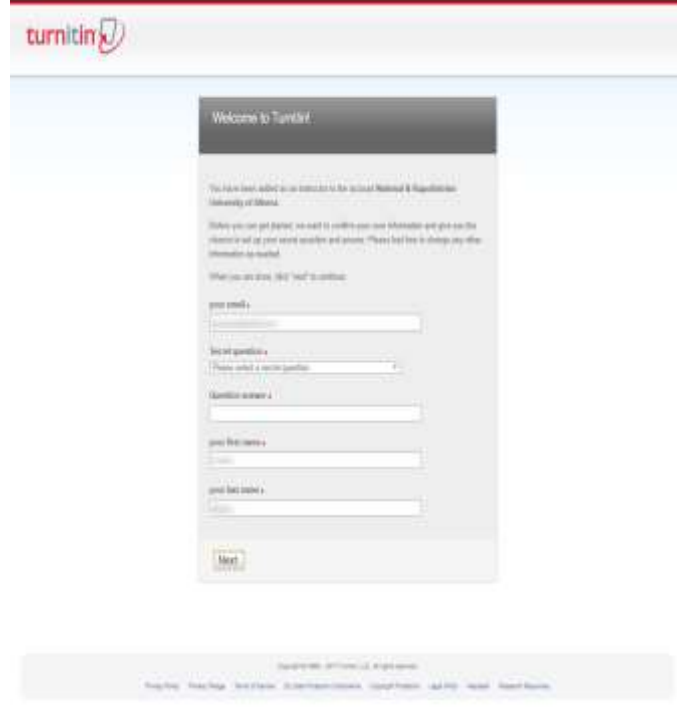

Μετά την είσοδο σας στο Turnitin μπορείτε να τροποποιήσετε τα στοιχεία σας (όνομα, διεύθυνση ηλεκτρονικού ταχυδρομείου), αν υπάρχει κάποιο λάθος. Επιλέξτε μια ερώτηση ασφαλείας που θα σας χρειαστεί για να επαναφέρετε τον κωδικό πρόσβασής σας. Πατήστε στο κουμπί επόμενο (next) για να συνεχίσετε.

Στη συνέχεια επιλέξτε το Συμφωνώ και Συνέχεια (I Agree—Continue) ώστε να αποδεχτείτε τους όρους χρήσεις του Turnitin. Ο λογαριασμός σας δημιουργήθηκε!

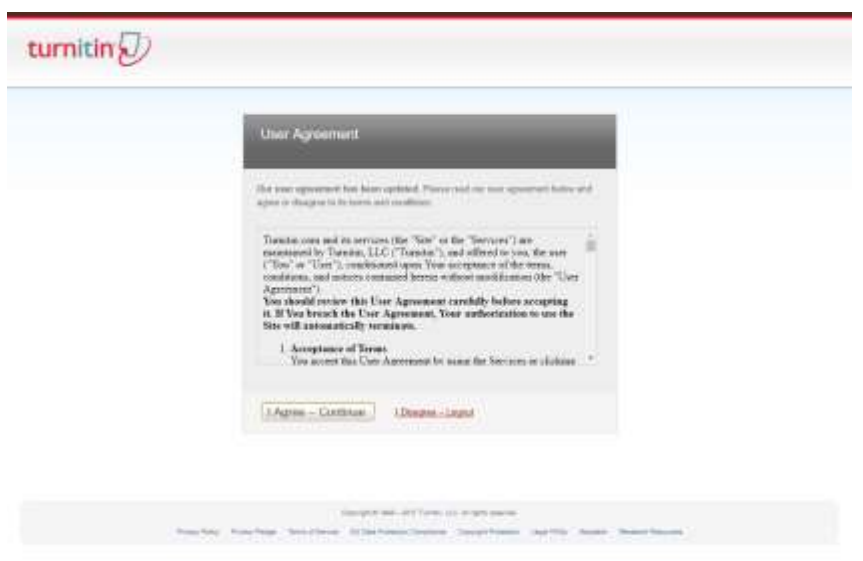

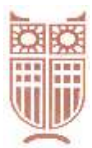

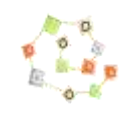

ΒΙΒΛΙΟΘΗΚΗ-ΥΠΗΡΕΣΙΑ ΠΛΗΡΟΦΟΡΗΣΗΣ www.library.panteion.gr

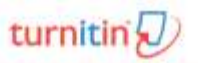

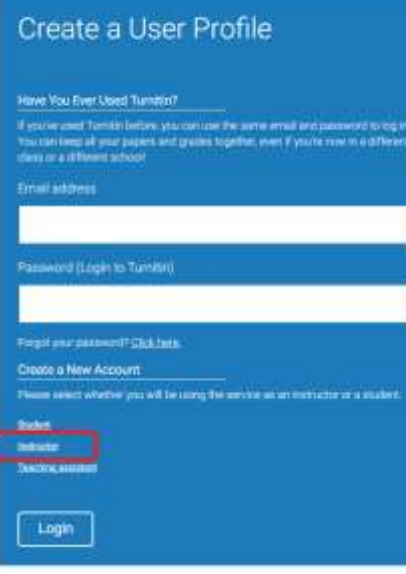

#### **Περίπτωση Β**

(Σχετικό βίντεο: <https://youtu.be/GqDCuTmUpG4>): Ο διαχειριστής του ιδρύματος σας αποστέλλει μήνυμα ηλεκτρονικού ταχυδρομείου με τα απαιτούμενα στοιχεία («**Account id»** και «**join key»**) και σας καλεί να συνδεθείτε στον ιστότοπο του Turnitin [\(www.turnitin.com\)](http://www.turnitin.com/). Στο επάνω δεξί τμήμα του ιστοτόπου επιλέγετε Create Account και κατευθύνεστε στην αριστερή οθόνη όπου επιλέγετε Instructor, ώστε να προσθέσετε τα στοιχεία σας για τη δημιουργία του λογαριασμού.

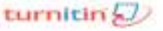

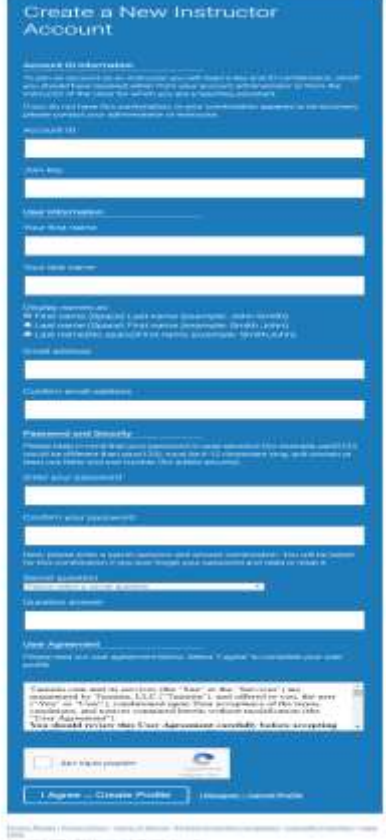

Θα μεταφερθείτε σε μια νέα σελίδα, όπου θα σας ζητηθεί να εισάγετε όλα τα στοιχεία που απαιτούνται για την εγγραφή σας, μαζί με κωδικούς, όνομα, ερωτήσεις ασφαλείας κλπ., όπως και στην περίπτωση Α που αναφέρθηκε πρωτύτερα. Όταν ολοκληρωθεί η εγγραφή επιτυχώς, θα ειδοποιηθείτε με σχετικό μήνυμα ηλεκτρονικού ταχυδρομείου («Your Acocunt Is Now Set Up) στη διεύθυνση που έχετε δηλώσει στην πλατφόρμα.

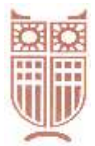

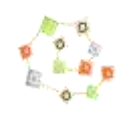

## ΒΙΒΛΙΟΘΗΚΗ-ΥΠΗΡΕΣΙΑ ΠΛΗΡΟΦΟΡΗΣΗΣ www.library.panteion.gr

### *2. Δημιουργία/Διαχείριση τάξης*

Αφού εισέλθετε στο Turnitin, μπορείτε να δημιουργήσετε ένα μάθημα/τάξη. Επιλέξτε το κουμπί «προσθήκη τάξης» (Add Class), για να δημιουργήσετε μια τάξη.

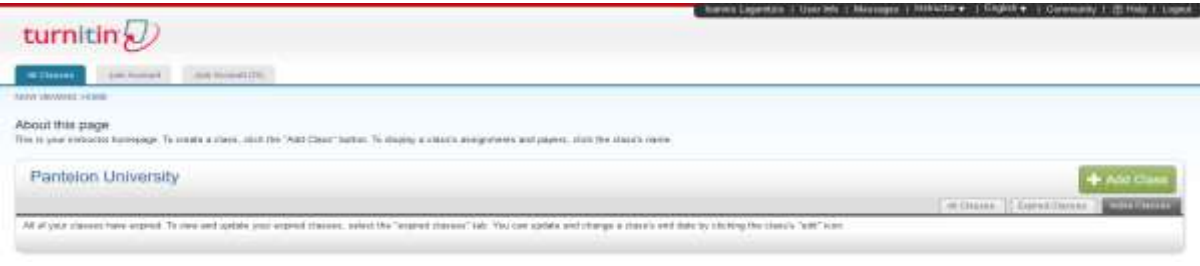

Στη σελίδα «δημιουργία νέας τάξης» (Create a New Class), εισάγετε τον τύπο (Standard) και το όνομα της τάξης και έναν κωδικό εγγραφής (Enrollment key). Ο κωδικός εγγραφής είναι ο κωδικός που οι φοιτητές θα χρησιμοποιήσουν για την τάξη σας. Επιλέξτε έναν κωδικό που είναι εύκολο να το θυμούνται οι φοιτητές σας και περιέχει μόνο πεζά γράμματα.

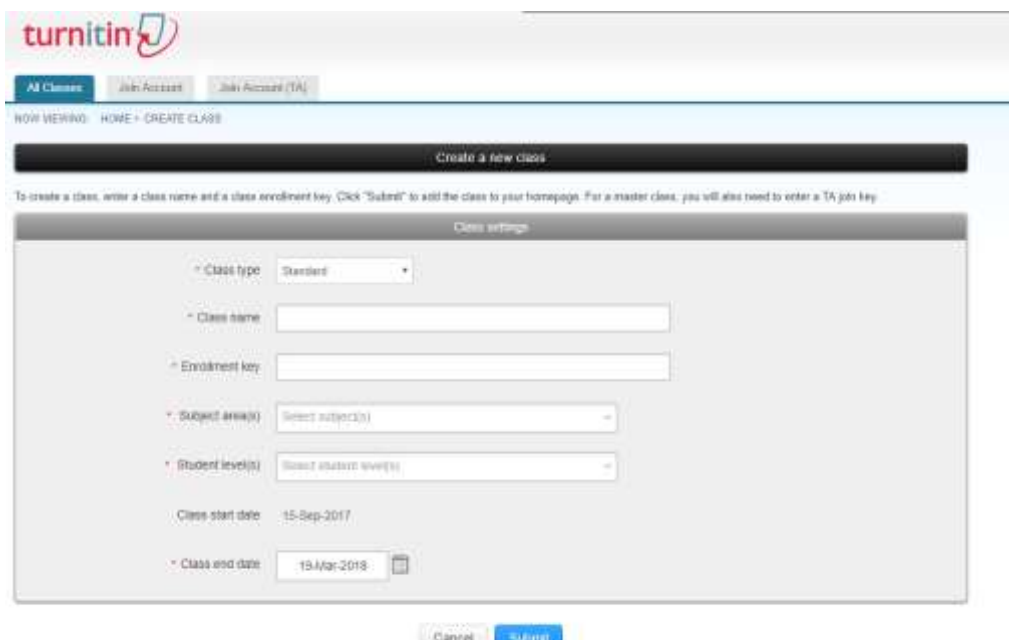

Οι ημερομηνίες έναρξης και λήξης του μαθήματος (start and end date) είναι ουσιαστικά οι ημερομηνίες έναρξης και λήξης του μαθήματος που έχετε δημιουργήσει. Μετά το πέρας της καταληκτικής ημερομηνίας (end date) οι φοιτητές δεν θα μπορούν πλέον να υποβάλλουν εργασίες ή να εγγραφούν. Η προεπιλεγμένη διάρκεια για όλες τις τάξεις είναι έξι μήνες, αν θέλετε όμως η τάξη να ισχύει για μεγαλύτερο χρονικό διάστημα μπορείτε να τροποποιήσετε την ημερομηνία λήξης της τάξης (end date). Από την επιλογή επεξεργασία (edit) μπορείτε να τροποποιήσετε τις επιλογές σας.

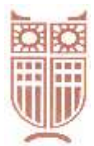

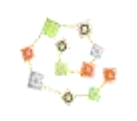

## ΒΙΒΛΙΟΘΗΚΗ-ΥΠΗΡΕΣΙΑ ΠΛΗΡΟΦΟΡΗΣΗΣ www.library.panteion.gr

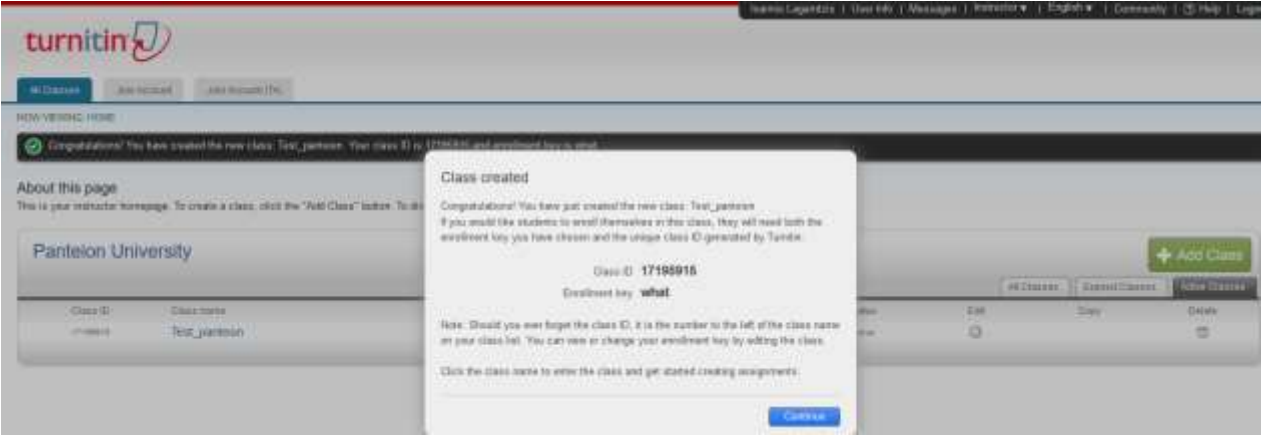

Ο διδάσκων μπορεί να εισάγει τους φοιτητές ο ίδιος και να ελέγχει τις εργασίες τους, είτε συσχετίζοντάς τις με τους φοιτητές είτε ανώνυμα. Εναλλακτικά μπορεί να καλέσει τους φοιτητές να εγγραφούν μόνοι τους, δίνοντάς τους απαραίτητα τον κωδικό τάξης (Class ID) και το αντίστοιχο κλειδί συμμετοχής (Enrollment key). Οι διαδικασίες εγγραφής για τους φοιτητές είναι αντίστοιχες με τις περιπτώσεις Α και Β δημιουργίας λογαριασμού για διδάσκοντες που αναφέρθηκαν παραπάνω.

Η τάξη σας θα εμφανίζεται πλέον στη λίστα των τάξεων σας κάτω από το λογαριασμό σας. Ο αριθμός αριστερά από την τάξη που έχετε δημιουργήσει θα είναι το αναγνωστικό (Class ID) της τάξης σας. Οι φοιτητές θα χρησιμοποιήσουν αυτό το αναγνωριστικό μαζί με τον κωδικό πρόσβασης (Enrollment key) για να εγγραφούν στην τάξη σας. Μπορείτε να δείτε τον κωδικό πρόσβασής σας ανά πάσα στιγμή κάνοντας κλικ στο εικονίδιο επεξεργασίας στα δεξιά της τάξης σας.

Θα πρέπει να δώσετε το αναγνωριστικό της τάξης σας και τον κωδικό πρόσβασης **μόνο** στους φοιτητές σας, ώστε να μπορούν να εγγραφούν στην τάξη σας και να υποβάλλουν τις εργασίες τους. Δεν θα πρέπει να μοιραστείτε τον κωδικό δημόσια έξω από το ίδρυμά σας. Με το αναγνωριστικό της τάξης και τον κωδικό οποιοσδήποτε σε οποιοδήποτε ίδρυμα θα έχει τη δυνατότητα να συμμετέχει στην τάξη σας.

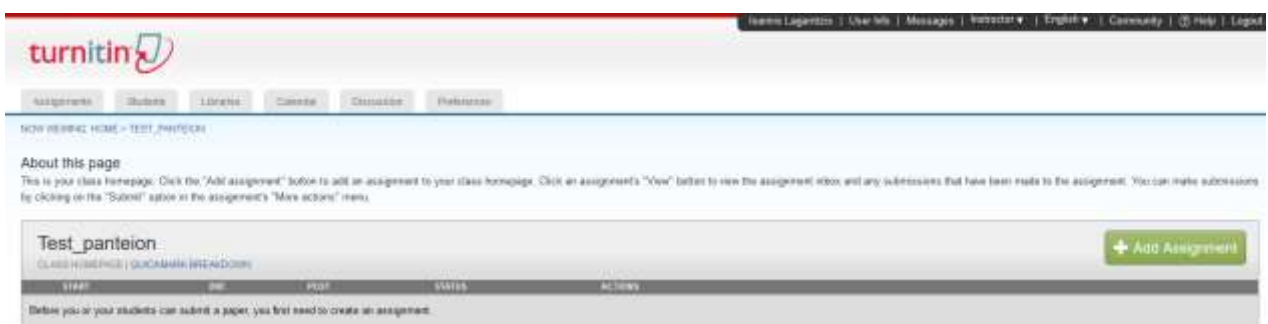

#### *3. Δημιουργία/διαχείριση εργασιών*

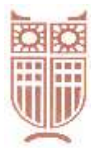

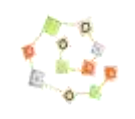

### ΒΙΒΛΙΟΘΗΚΗ-ΥΠΗΡΕΣΙΑ ΠΛΗΡΟΦΟΡΗΣΗΣ www.library.panteion.gr

Μετά τη δημιουργία της τάξης θα πρέπει να δημιουργήσετε την εργασία (Assignment). Στην αρχή πατάτε πάνω στο όνομα της τάξης, για να οδηγηθείτε στη σελίδα της τάξης. Εκεί επιλέγετε το «προσθήκη εργασίας» (Add Assignment). Εισάγετε ένα τίτλο και επιλέξτε ημερομηνία έναρξης και λήξης για την υποβολή εργασιών.

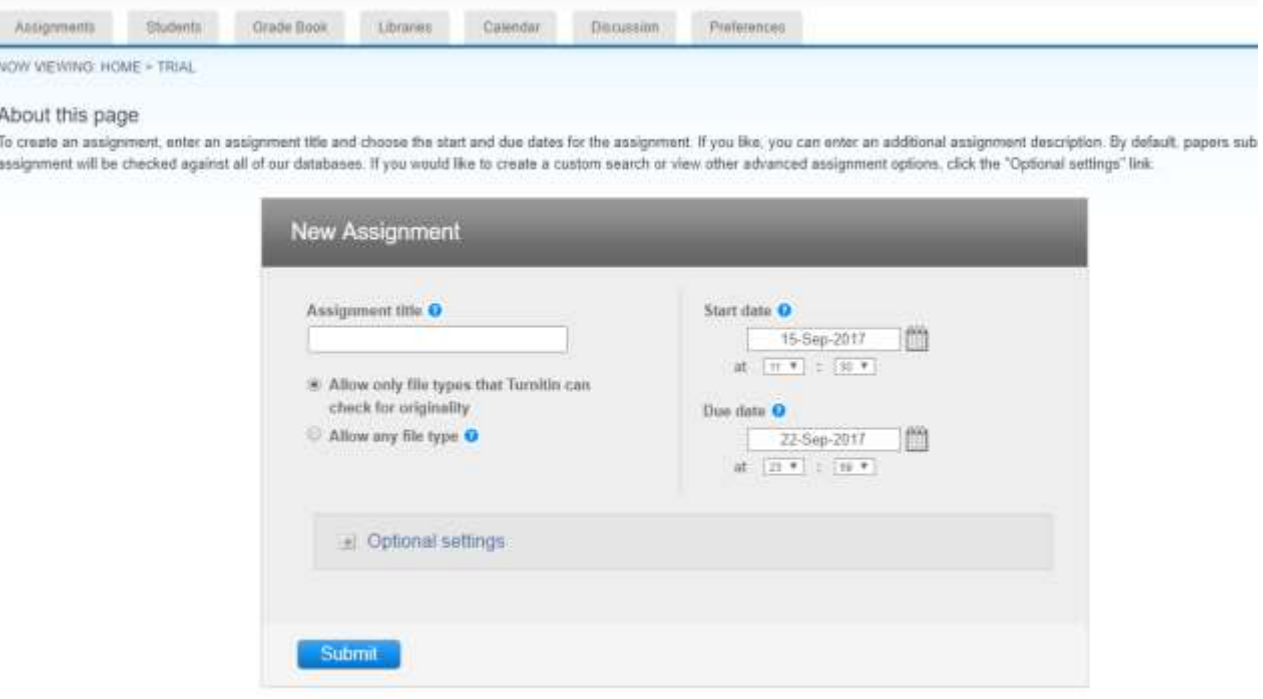

Οι προεπιλεγμένοι τύποι αρχείων που το Turnitin υποστηρίζει είναι: Microsoft Word, PowerPoint, WordPerfect, PostScript, PDF, HTML, RTF, OpenOffice (ODT), Hangul (HWP) και Έγγραφα Google ("Allow only file types that Turnitin can check for similarity"). Αν θέλετε κάποιο άλλο τύπο αρχείου θα πρέπει να επιλέξετε το «Allow any file type», αλλά σε αυτήν την περίπτωση δεν είναι βέβαιο ότι το Turnitin θα δημιουργήσει αναφορά ομοιότητας (similarity report). Στις προαιρετικές επιλογές (Optional settings) έχετε τη δυνατότητα να επιτρέψετε την υποβολή εργασιών και μετά το πέρας της καταληκτικής ημερομηνίας και να καθορίσετε τις ρυθμίσεις που αφορούν την τελική αναφορά. Ως προς την τελευταία υπάρχουν τρεις επιλογές:

- Η αναφορά να είναι και η τελική αμέσως μετά την υποβολή της εργασίας (immediately first report is final). Σε αυτήν την περίπτωση δεν μπορεί να υποβάλει ο φοιτητής εκ νέου εργασία.
- Σύμφωνα με τη δεύτερη επιλογή (immediately- can overwrite reports until due date) ο φοιτητής μπορεί να υποβάλλει εκ νέου την εργασία του μέχρι την καταληκτική ημερομηνία.
- Στην τρίτη επιλογή (On due date) η αναφορά θα δημιουργηθεί μόνο κατά την καταληκτική ημερομηνία. Η επιλογή δίνει τη δυνατότητα να συγκριθούν όλες οι εργασίες που έχουν υποβληθεί, όταν θα δημιουργηθεί η τελική αναφορά.

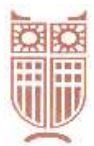

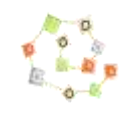

## ΒΙΒΛΙΟΘΗΚΗ-ΥΠΗΡΕΣΙΑ ΠΛΗΡΟΦΟΡΗΣΗΣ

### www.library.panteion.gr

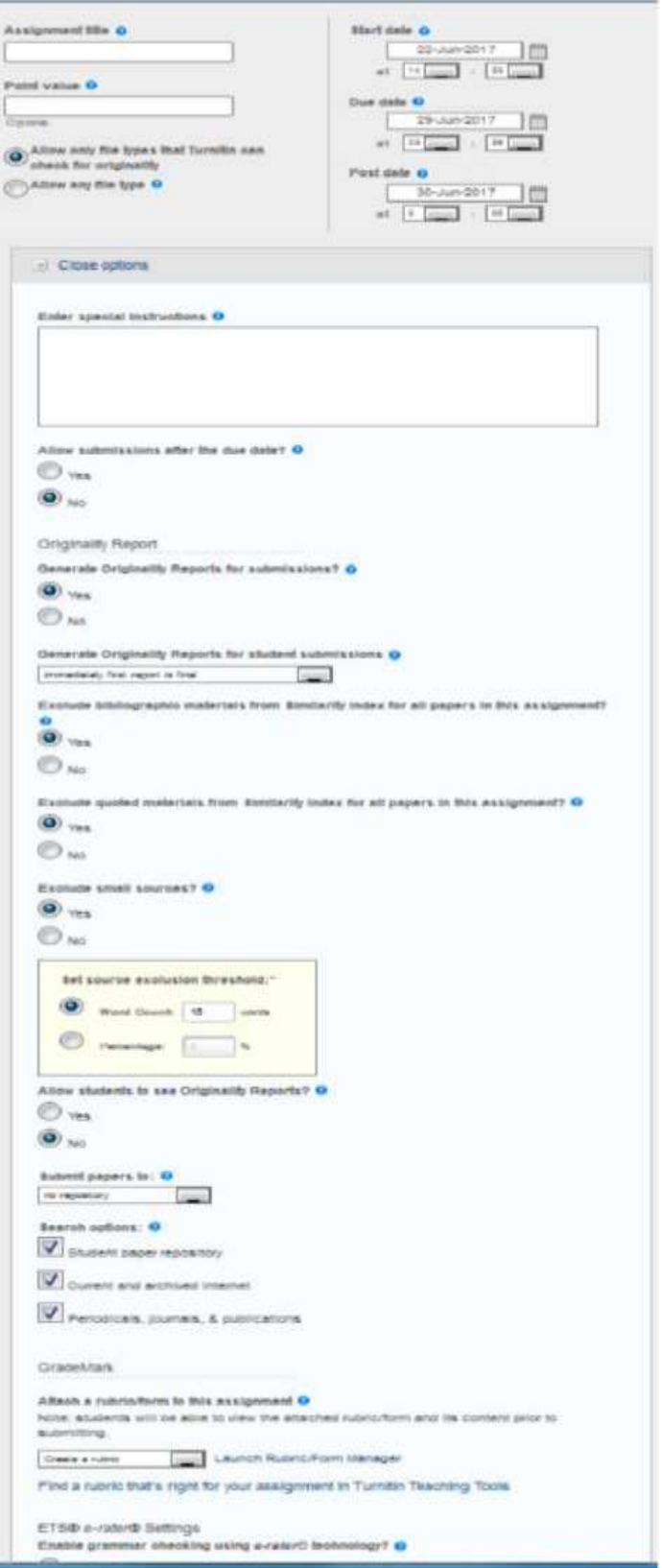

Επίσης υπάρχουν οι επιλογές «εξαιρέσεις», όπου ο καθηγητής μπορεί να επιλέξει να μην συμπεριληφθεί στον έλεγχο η βιβλιογραφία ή τα κομμάτια με εισαγωγικά κτλ. Επίσης, ο καθηγητής από την επιλογή «allow students to see Similarity Reports» θα αποφασίσει αν θα έχουν πρόσβαση οι φοιτητές του στην τελική αναφορά ή όχι.

Πολύ σημαντική είναι η επιλογή «Submit papers to», η οποία ουσιαστικά καθορίζει αν η εργασία θα αποθηκευτεί στη βάση του Turnitin ("standard paper repository") ή όχι ("no repository"). Ασφαλώς, όσες περισσότερες εργασίες επιλέγουμε να αποθηκεύονται στο σύστημα, τόσο εμπλουτίζεται η βάση και άρα ο έλεγχος αυθεντικότητας και η σύγκριση είναι πιο έγκυρη.

Εάν όμως συντρέχουν λόγοι για τους οποίους δεν θα έπρεπε να αποθηκευτεί η εργασία στη βάση του Turnitin, το σύστημα το επιτρέπει (η δυνατότητα αλλαγής παρέχεται ανά εργασία/ assignment και μπορεί να τελείται όποτε θέλει ο διδάσκων, τροποποιώντας τις παραμέτρους της εργασίας από το μενού "More Actions > Edit settings").

Τέλος, πατήστε στην επιλογή "Υποβολή" (Submit), για να δημιουργήσετε ένα νέο αντικείμενο εργασίας (assignment) στην αρχική σελίδα της τάξης σας.

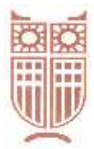

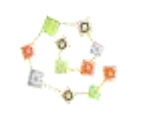

# ΒΙΒΛΙΟΘΗΚΗ-ΥΠΗΡΕΣΙΑ ΠΛΗΡΟΦΟΡΗΣΗΣ www.library.panteion.gr

#### **Υποβολή εργασίας ως καθηγητής**

Αν θέλετε να υποβάλλετε οι ίδιοι μια εργασία, όταν βρίσκεστε στη σελίδα μιας τάξης πατήστε στο σύνδεσμο "Προβολή" (View), κάτω από τη στήλη Actions, και στη νέα οθόνη που θα εμφανιστεί κάντε κλικ στο κουμπί "Υποβολή Αρχείου" (Submit File).

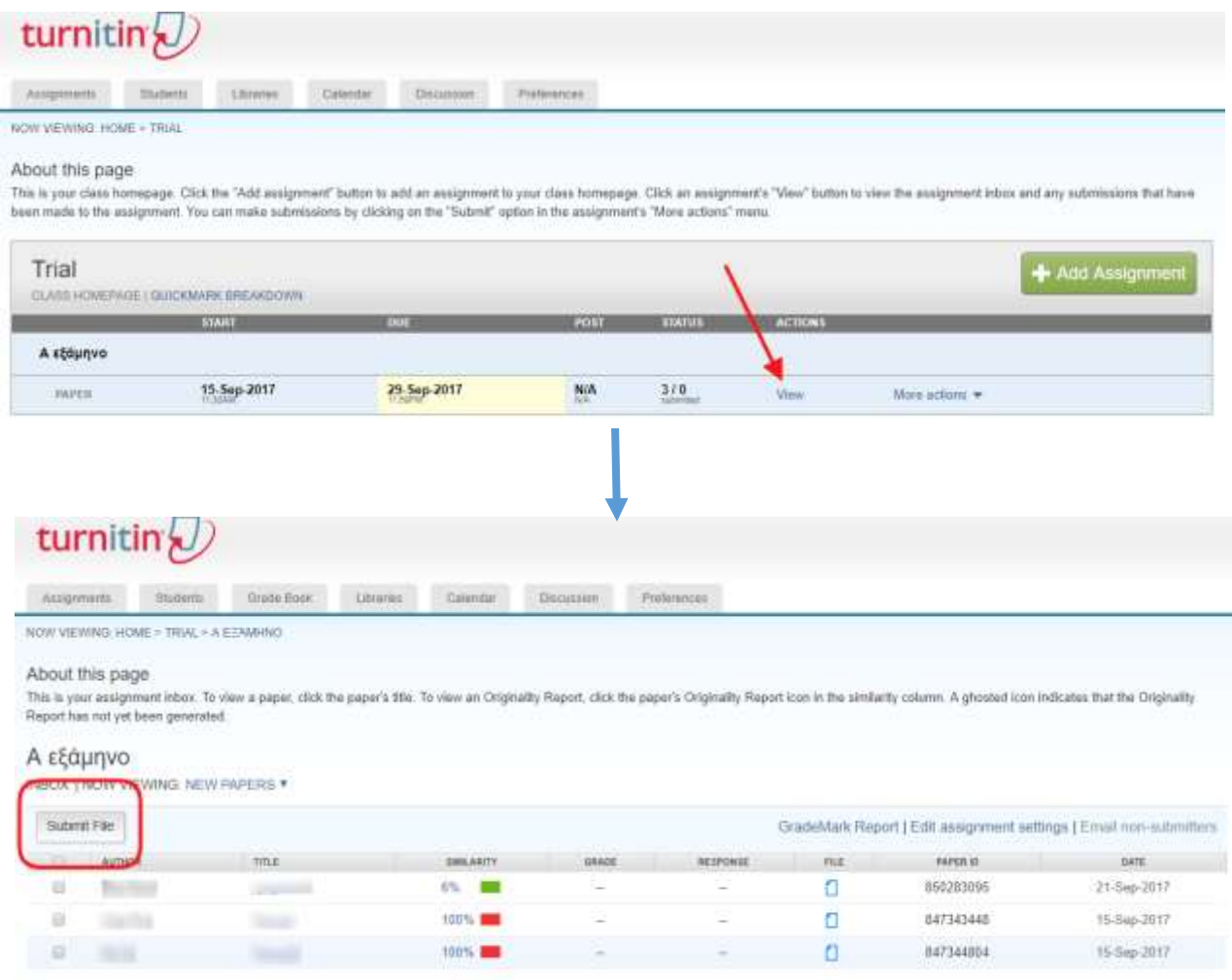

Εναλλακτικά, στην ίδια οθόνη ανοίξτε το μενού «Περισσότερες δράσεις» (More Actions) και επιλέξτε και πάλι «Υποβολή Αρχείου» (Submit File).

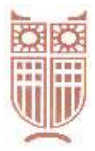

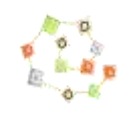

## ΒΙΒΛΙΟΘΗΚΗ-ΥΠΗΡΕΣΙΑ ΠΛΗΡΟΦΟΡΗΣΗΣ www.library.panteion.gr

Στη σελίδα υποβολής εργασίας επιλέξτε το όνομα του "συγγραφέα" από το αναπτυσσόμενο μενού (η επιλογή αυτή αφορά στους εγγεγραμμένους μαθητές) και προσθέστε τον τίτλο της εργασίας. Στη συνέχεια επιλέξτε από πού θα φορτωθεί το αρχείο (Υπολογιστής, Dropbox, Google Drive) και πατήστε Upload, για να μεταφορτωθεί (υποστηριζόμενες μορφές αρχείων: Microsoft Word, PowerPoint, WordPerfect, PostScript, PDF, HTML, RTF, OpenOffice-ODT, Hangul-HWP και έγγραφα Google).

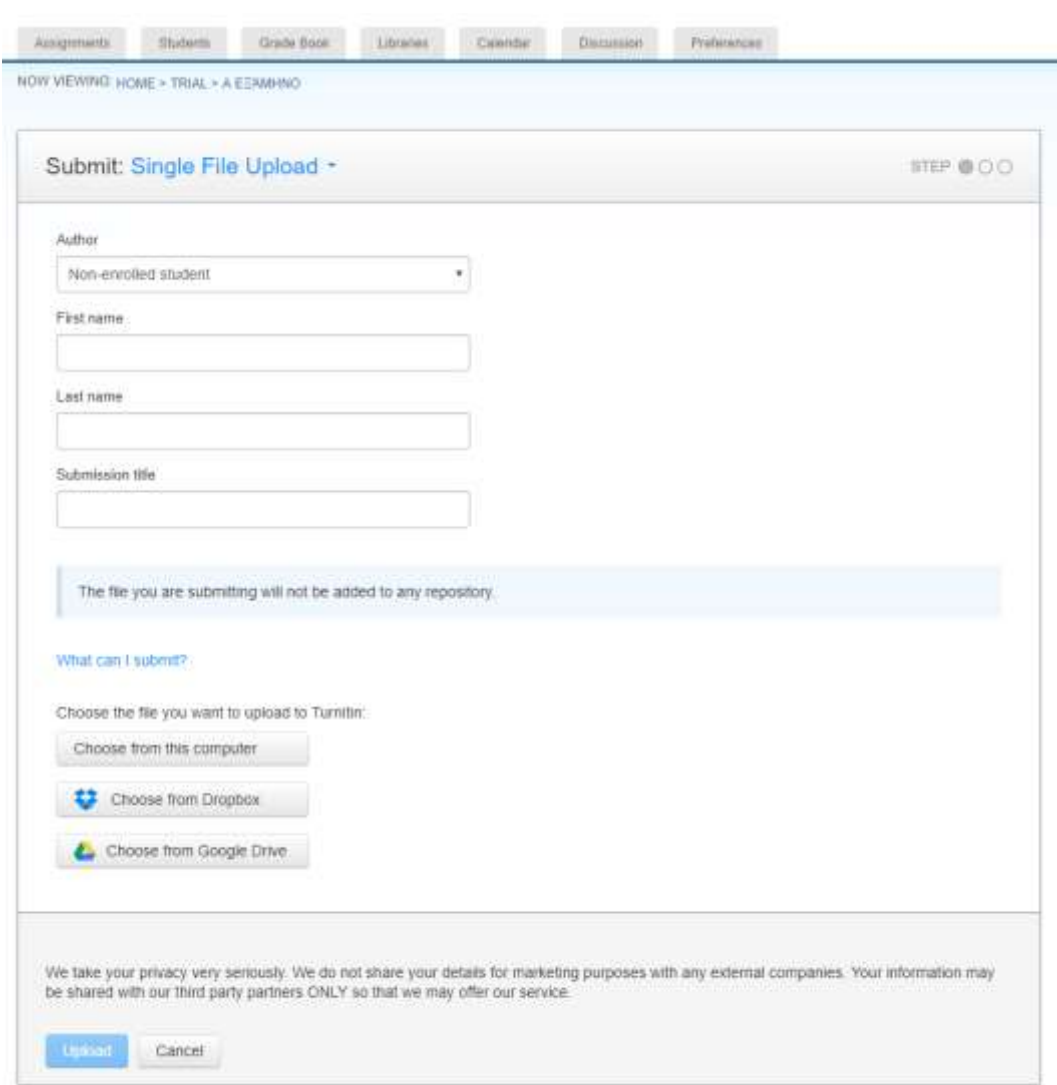

Μια προεπισκόπηση της εργασίας που πρόκειται να υποβάλλετε θα εμφανιστεί σε μια νέα σελίδα. Δείτε αναλυτικά όλες τις πληροφορίες που εμφανίζονται σε αυτήν τη σελίδα και επιβεβαιώστε ότι είναι σωστές. Για την τελική υποβολή πατήστε το κουμπί "επιβεβαίωση".

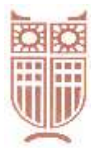

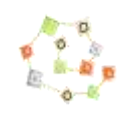

### ΒΙΒΛΙΟΘΗΚΗ-ΥΠΗΡΕΣΙΑ ΠΛΗΡΟΦΟΡΗΣΗΣ www.library.panteion.gr

#### **Αναφορές ομοιότητας**

Μετά την υποβολή το σύστημα θα ξεκινήσει να δημιουργεί μια αναφορά ομοιότητας για το συγκεκριμένο αρχείο, η οποία ανάλογα με το μέγεθος του αρχείου μπορεί να διαρκέσει κάποια ώρα. Για να δείτε την αναφορά επιλέξτε το κουμπί στην σελίδα επιβεβαίωσης υποβολής. Τα εισερχόμενα υποβολής θα ανοίξουν. Σημειώστε ότι μπορείτε επίσης να ανοίξετε τα εισερχόμενα από την αρχική σελίδα της τάξης επιλέγοντας προβολή (View) κάτω από τη στήλη Ενέργειες (Actions).

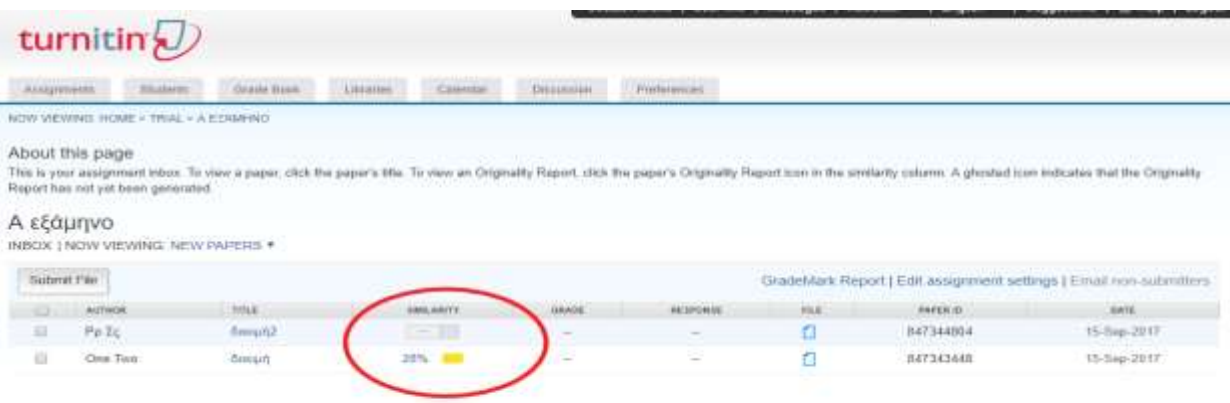

Τα εισερχόμενα των εργασιών που έχετε υποβάλει εμφανίζουν τις εργασίες που έχετε υποβάλει μαζί με τις διαθέσιμες αναφορές. Για να ανοίξετε τις αναφορές της εργασίας που υποβάλετε επιλέξτε το εικονίδιο των αναφορών. Η αναφορά θα ανοίξει σε ένα νέο παράθυρο που ονομάζεται "πρόγραμμα προβολής εγγράφων", το οποίο επιτρέπει στους καθηγητές να έχουν πρόσβαση σε κάθε προϊόν του Turnitin από ένα σημείο και να τα βλέπουν ταυτόχρονα όλα μαζί σε επίπεδα.

**Σημείωση**: Ένα γκρι εικονίδιο δείχνει ότι η αναφορά δεν έχει ακόμη δημιουργηθεί. Θα πρέπει να περιμένετε λίγα λεπτά και να κάνετε ανανέωση της σελίδας του προγράμματος περιήγησης που χρησιμοποιείτε. Αντίθετα, πράσινα, κίτρινα ή κόκκινα εικονίδια δηλώνουν, αντίστοιχα, μικρότερα ή μεγαλύτερα ποσοστά ομοιότητας του αρχείου με άλλες πηγές.

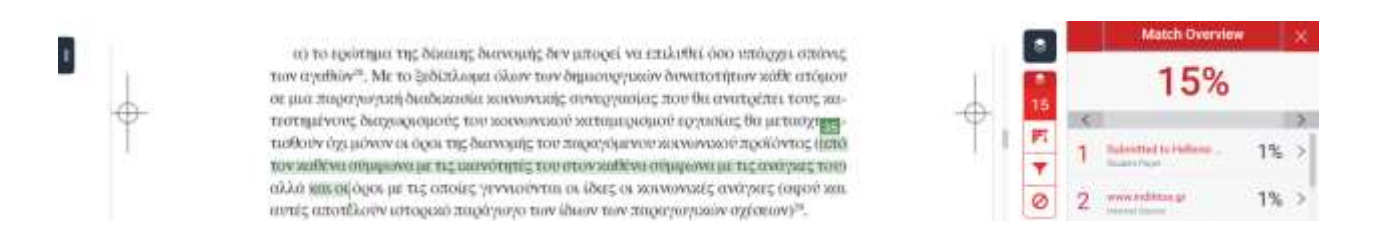

Όλες οι πηγές που εντοπίστηκαν ότι παρουσιάζουν ομοιότητα κατά την υποβολή της εργασίας εμφανίζονται στη στήλη δεξιά και ιεραρχικά πιο ψηλά βρίσκονται οι πηγές που παρουσιάζουν τη μεγαλύτερη επικάλυψη με το κείμενό σας. Για να αποκλείσετε μια πηγή πατήστε το κουμπί Exclude Sources και επιλέξτε την. Αν η επιλογή αυτή έχει επηρεάσει το αποτέλεσμα, η αναφορά θα δημιουργηθεί από την αρχή και θα προκύψει μια νέα αναφορά με άλλο ποσοστό ομοιότητας.

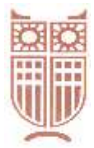

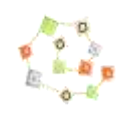

## ΒΙΒΛΙΟΘΗΚΗ-ΥΠΗΡΕΣΙΑ ΠΛΗΡΟΦΟΡΗΣΗΣ www.library.panteion.gr

### **Εγγραφή φοιτητών**

Στο Turnitin, δεν είναι απαραίτητο να εγγραφούν φοιτητές και να ανεβάσουν οι ίδιοι τις εργασίες τους προς έλεγχο. Ο διδάσκων μπορεί να προβαίνει ο ίδιος σε ελέγχους επιλεκτικά, κατά περίπτωση και «on demand», είτε δηλώνοντας ρητά το όνομα του φοιτητή που ελέγχεται είτε όχι. **Προαπαιτούμενο, ωστόσο, για τον έλεγχο αυθεντικότητας είναι να έχει δημιουργηθεί κάποια τάξη/μάθημα και σχετική με αυτήν «εργασία».**

Σε περίπτωση που ο διδάσκων κρίνει καλύτερη λύση να εγγράψει φοιτητές στην τάξη που έχει δημιουργήσει και να τους δώσει το δικαίωμα να ανεβάζουν τις εργασίες τους, για να τις ελέγξει ως προς την αυθεντικότητά τους, υπάρχουν 3 δυνατότητες:

- 1. Μαζική εισαγωγή από τον διδάσκοντα μέσω excel, όπου καταγράφονται για κάθε φοιτητή/τρια σε μια γραμμή και διαφορετικές στήλες το όνομα, το επώνυμο και το email του/της (προτείνεται αν υπάρχουν εκ των προτέρων γνωστά πολλά άτομα). Στην περίπτωση αυτή ενημερώνονται **από το σύστημα** με email οι φοιτητές/τριες να εισέλθουν στο σύστημα, για να ανεβάσουν τις εργασίες τους.
- 2. Μεμονωμένες εισαγωγές φοιτητών (προτείνεται για λίγα άτομα). Και στην περίπτωση αυτή ενημερώνονται **από το σύστημα** με email οι φοιτητές/τριες να εισέλθουν στο σύστημα για να ανεβάσουν τις εργασίες τους.

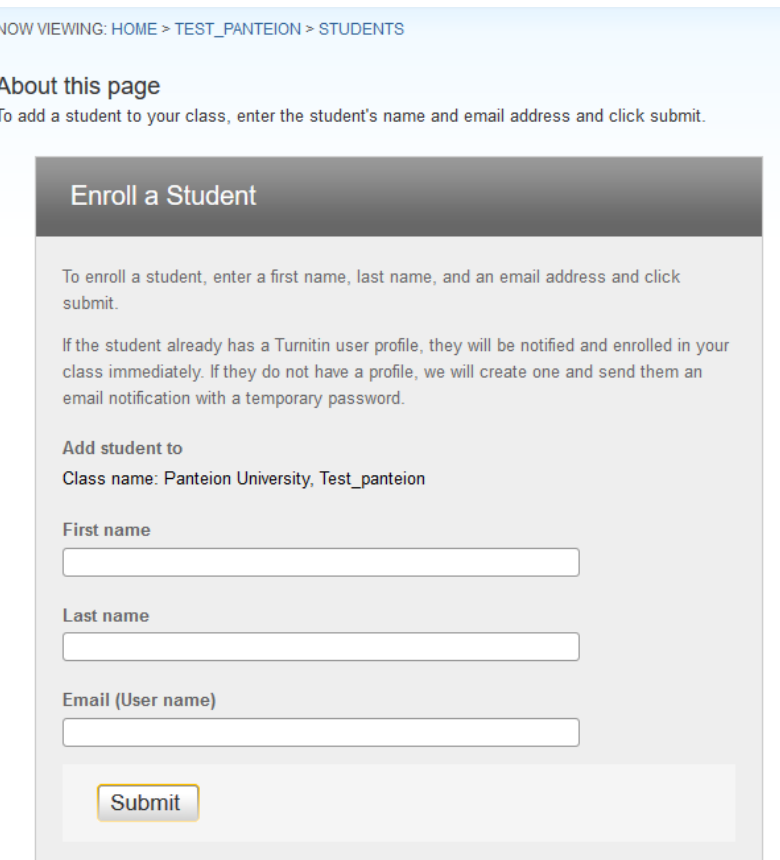

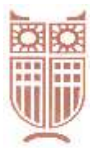

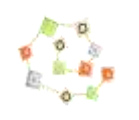

# ΒΙΒΛΙΟΘΗΚΗ-ΥΠΗΡΕΣΙΑ ΠΛΗΡΟΦΟΡΗΣΗΣ www.library.panteion.gr

3. Ενημέρωση με email από τον διδάσκοντα προς τους/τις φοιτητές/τριες να εγγραφούν μόνοι/ες τους από τον ιστότοπο του Tutnitin [\(www.turnitin.com\)](http://www.turnitin.com/), αφού τους δοθούν τα **class ID** και **enrollment key**.

Γενικά όσα προαναφέρθηκαν για τη δημιουργία λογαριασμού για διδάσκοντες ισχύουν και για τους φοιτητές.

### **Επιπλέον υλικό**

Εκπαιδευτικό υλικό για τη χρήση του λογισμικού θα βρείτε και στους ακόλουθους συνδέσμους:

- Γενικά: [https://guides.turnitin.com](https://guides.turnitin.com/01_Manuals_and_Guides/Instructor_Guides/01_Instructor_QuickStart_Guide)
- Ειδικά για τον καθηγητή: [https://guides.turnitin.com/01\\_Manuals\\_and\\_Guides/Instructor\\_Guides/01\\_Instructor\\_QuickSta](https://guides.turnitin.com/01_Manuals_and_Guides/Instructor_Guides/01_Instructor_QuickStart_Guide) [rt\\_Guide](https://guides.turnitin.com/01_Manuals_and_Guides/Instructor_Guides/01_Instructor_QuickStart_Guide)
- Ειδικά για τον φοιτητή[:](https://guides.turnitin.com/01_Manuals_and_Guides/Student_Guides/01_Student_QuickStart_Guide) https://guides.turnitin.com/01 Manuals\_and\_Guides/Student\_Guides/01\_Student\_QuickStart [Guide](https://guides.turnitin.com/01_Manuals_and_Guides/Student_Guides/01_Student_QuickStart_Guide)

Κανάλια στο YouTube, στα οποία μπορεί να εγγραφείτε και να παρακολουθήσετε πλήθος από εκπαιδευτικά video:

- Turnitin [: https://www.youtube.com/channel/UCG9mtsMkQaDDq3PSxa5zMEA](https://www.youtube.com/channel/UCG9mtsMkQaDDq3PSxa5zMEA)
- TurnitinAcademy : <https://www.youtube.com/user/TurnitinAcademy>

### **Πηγές**

Ο σύντομος αυτός οδηγός βασίστηκε:

- σε σχετικά κείμενα της εταιρίας InterOptics AEE (αποκλειστικός διαθέτης του Turnitin στην Ελλάδα) και της Βιβλιοθήκης και Κέντρου Πληροφόρησης του Αριστοτελείου Πανεπιστημίου Θεσσαλονίκης,
- στη διαδικτυακή πληροφόρηση για το λογισμικό (τόσο από τον επίσημο ιστότοπο του λογισμικού, όσο και από κανάλια και κοινότητες χρηστών).